# セキュリティソフトにおけるデキスパートの除外設定

# [ ● ESET (SMART SECURITY6)の場合]

※この資料は ESET SMART SECURITY6 の画面を元に作成しております。

バージョンが異なる場合や、NOD32 をご使用の場合は、レイアウトやボタンの配置、操作方法が異なる 可能性がございます。

参考資料として捉えていただき、詳細な手順が不明な場合は、各セキュリティソフトメーカーへお問い 合わせください。

※本文で登場するシステム名、製品名は、一般の各開発メーカーの登録商標あるいは商標です。

### <トラブル対処>「**ESET** (**SMART SECURITY6**)」の除外設定について

1.スタートメニューから「すべてのプログラム」→[ESET]→[ESET Smart Security]→[ESET Smart Security]を起動します。

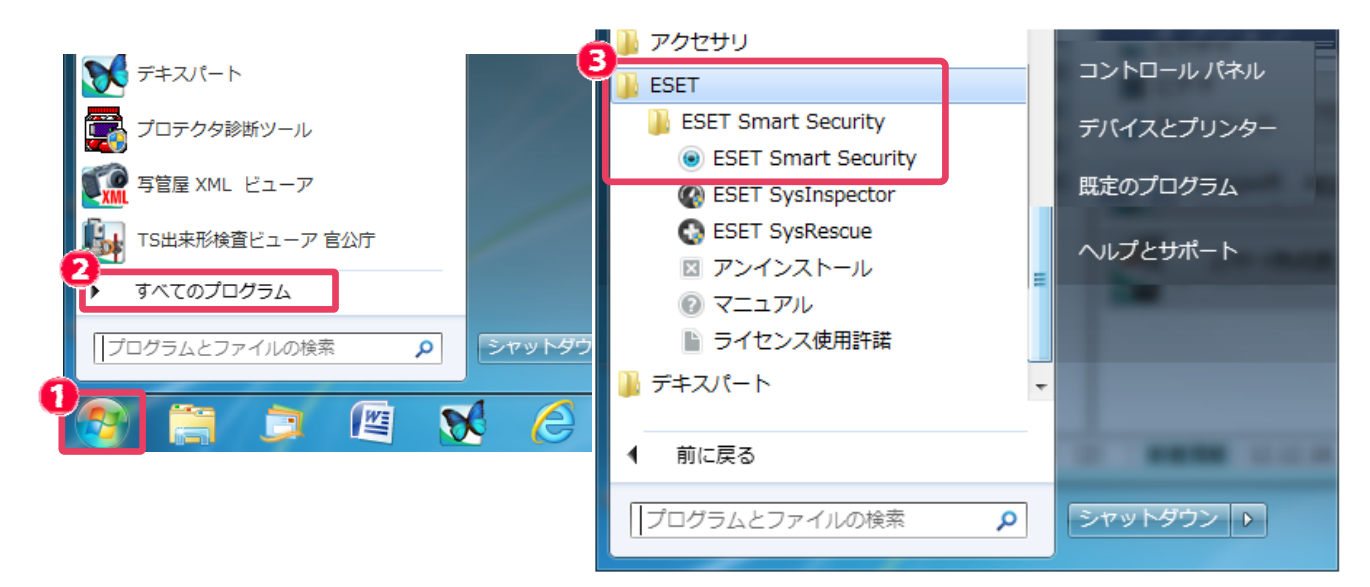

補足:デスクトップ画面右下のタスクトレイのアイコン-右クリックからも起動できます。

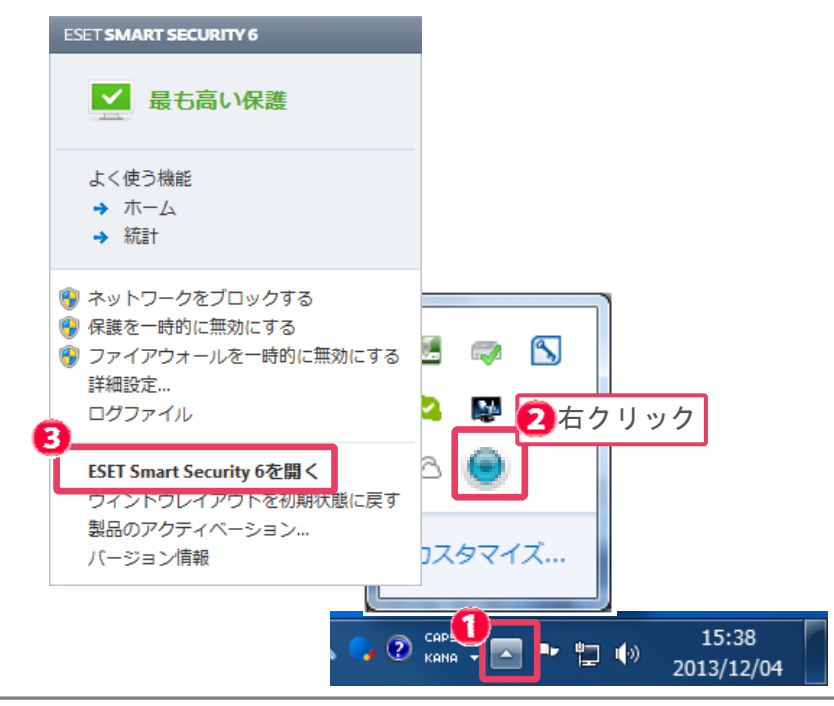

#### 2. ESET SMART SECURITY のメイン画面が表示されます。

[設定] をクリックします。

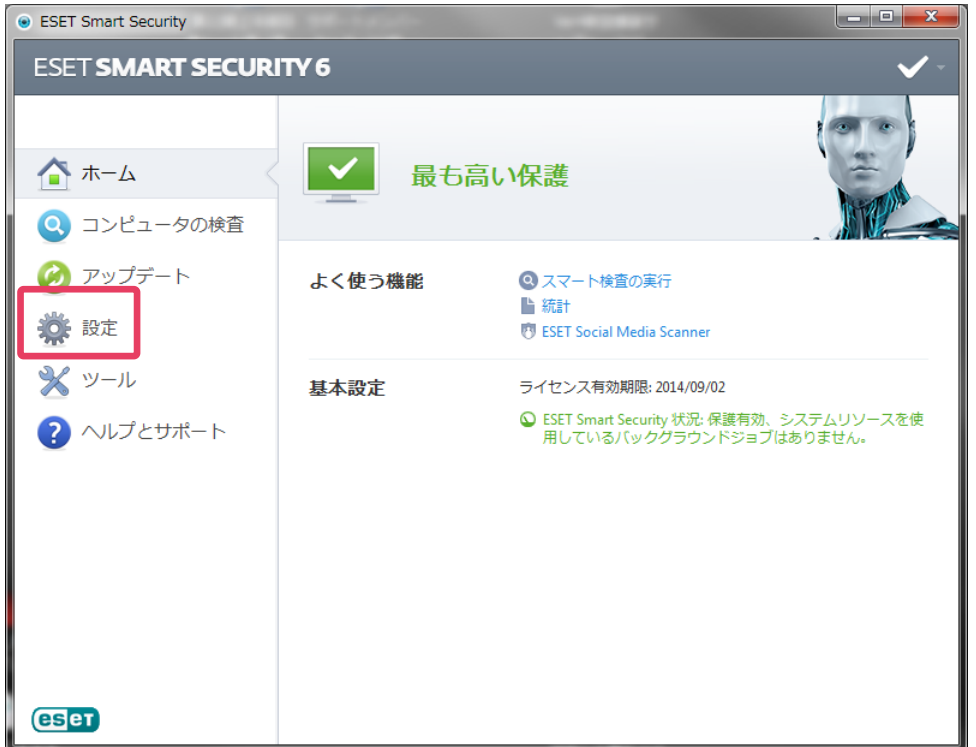

### 3.画面を下にスクロールし、[詳細設定を表示する]をクリックします。

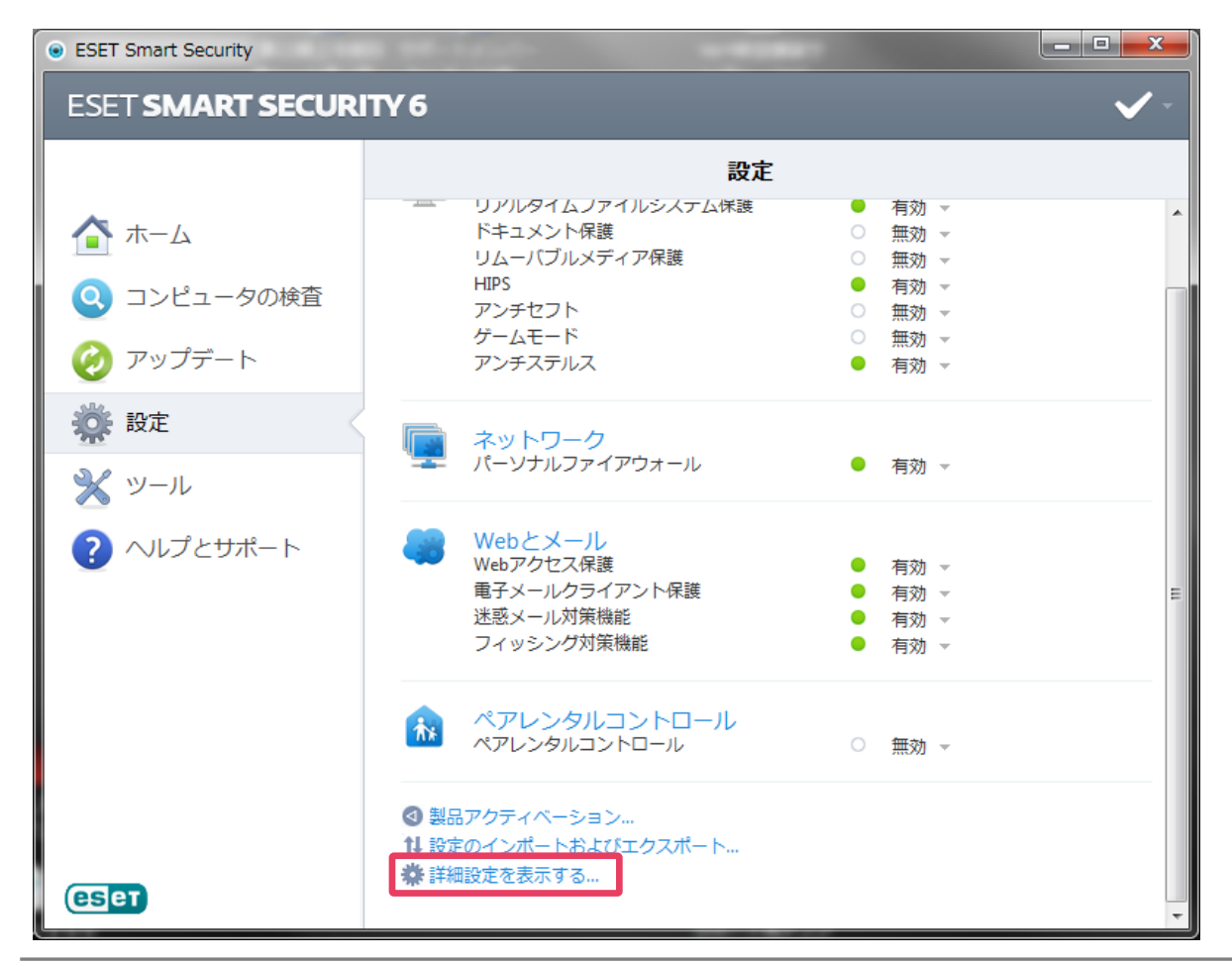

- 4. [コンピュータ] [ウイルス・スパイウェア対策] [リアルタイムファイルシステム] [除
- 外]を選択し、[追加]をクリックします。  $\boxed{? \mid x}$ • ESET Smart Security 詳細設定 <mark>●</mark> [コンピュータ]-[ウイルス・スパイウェア対策]-[リアル<mark></mark> タイムファイルシステム] - [除外] をクリック 日 コンピュータ ー<br>□ □ ウイルス・スパイウェア対策  $\overline{\phantom{a}}$ パス 脅威 真里 リアルタイムファイルシ └──□ 詳細設定 -- 目 コンピュータの検査 -- ■ ドキュメント保護 —— スタートアップ検査<br>—— スタートアップ検査<br>—— アイドル状態検査 一目 除外 ד למוללו בני ∄-⊞ HIPS 車…ね ペアレンタルコントロール 由- ● アップデート 2 削除(R) 追加(<u>A</u>)... ] 編集(E)... | П  $\leftarrow$  $\ddot{\phantom{1}}$  $\mathbb H$ Q 検索 **● ● OK ● 【 キャンセル 】 【 既定①** 
	- 5. デキスパートのインストールフォルダ(初期値は C:\kentem\フォルダ)を選択し、[OK]を クリックします。

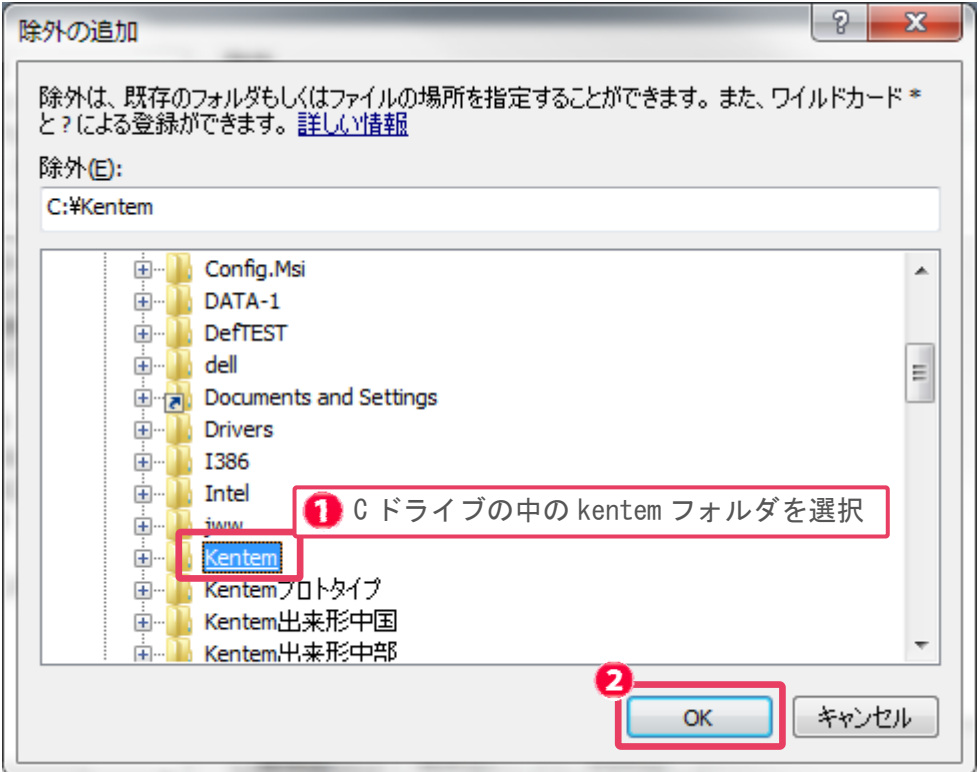

6.[OK]をクリックします。

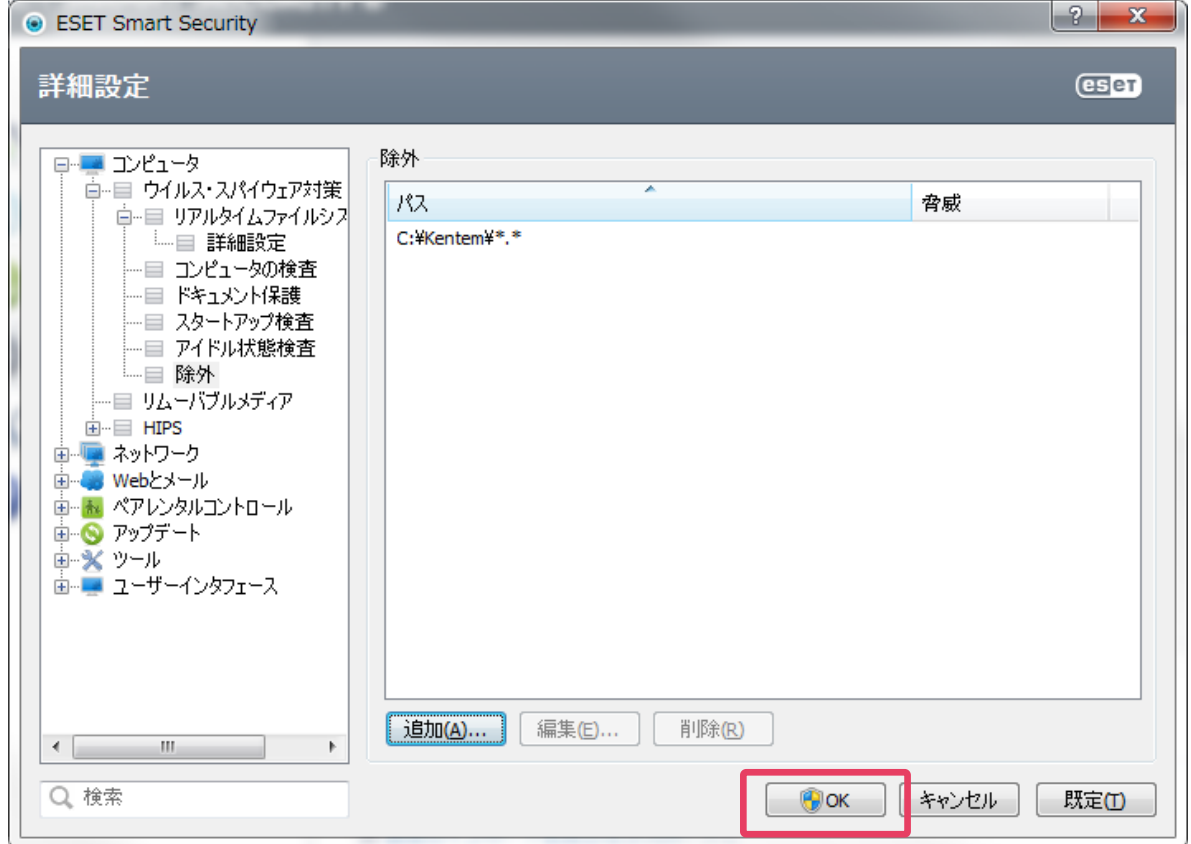

6.以上で ESET Smart Security における除外設定は完了です。